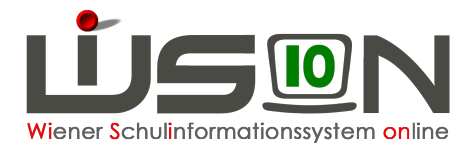

# **GTB-Essensbestellung**

Korrekt ausgefüllte Registerkarten *Einstellungen* und *Bestellung und Abrechnung* sind Voraussetzung für eine Essensbestellung.

Nur in WiSion**®** bestelltes Essen gelangt auch zur Verrechnung für den Rechnungsempfänger und den Lieferanten.

## **A) Bestellübersicht: Schaltflächen und Funktionen**

### **Menüpunkt** GTB **– Untermenüpunkt** Bestellung Essen

Da die Berechnung der Bestellung beim **ersten Öffnen** einer Bestellwoche auf sehr viele Informationen zurückgreift, kommt es zu Wartezeiten beim Aufbau dieser Maske. Das bedeutet aber keinen Abbruch, bitte um Geduld. Bei der **ersten Berechnung** der Bestellung werden berücksichtigt:

- GTB-Zeitbereiche z.B. bei Übersiedlern oder GTB-Abmeldungen
- GTB-Ausschlüsse
- Einstellungen der Registerkarte *Bestellung und Abrechnung*: Bestelltage, Menü, Jause
- Korrekt erfasste Termine wie z.B. Schulveranstaltungen, die sich auf die Bestellung auswirken
- Schüler/innen Fehlzeiten, die sich auf die Bestellung auswirken
- Schüler-Abtretungen, Zugänge aus anderen Schulen

### **Überprüfung auf Aktualität:**

Bei einem Aufruf einer bereits **gespeicherten Bestellung** findet im Hintergrund eine Überprüfung statt, so fern die letzte Bestellmöglichkeit noch nicht überschritten ist:

**Gibt es Zu- oder Abgänge?** (Übersiedlungen, Zuteilungen, Abmeldungen von GTB).

Wenn ja, dann wird ein Informationsfenster angezeigt:

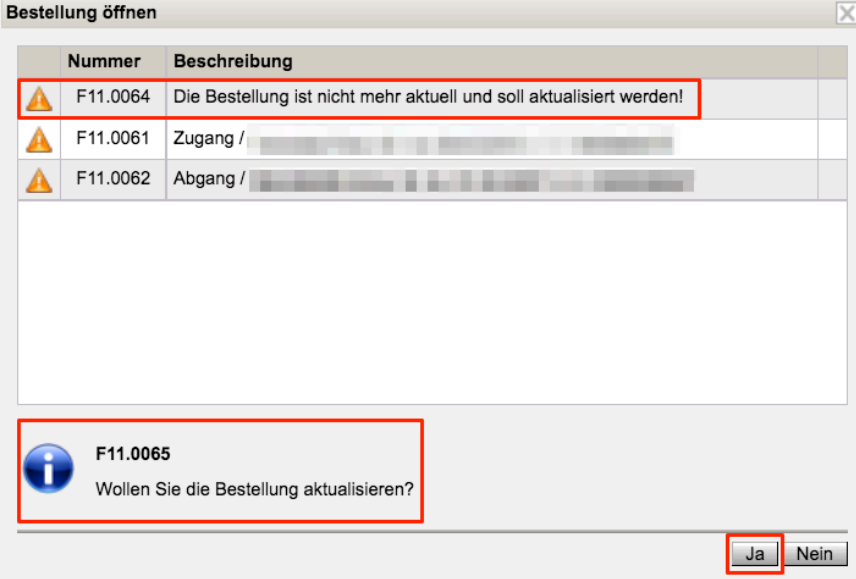

Es liegt in der Entscheidung des Anwenders, ob die Bestellung mit **Ja** aktualisiert wird oder nicht.

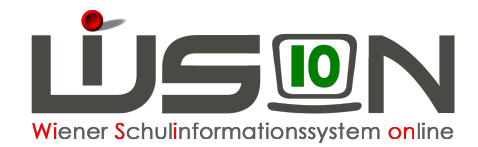

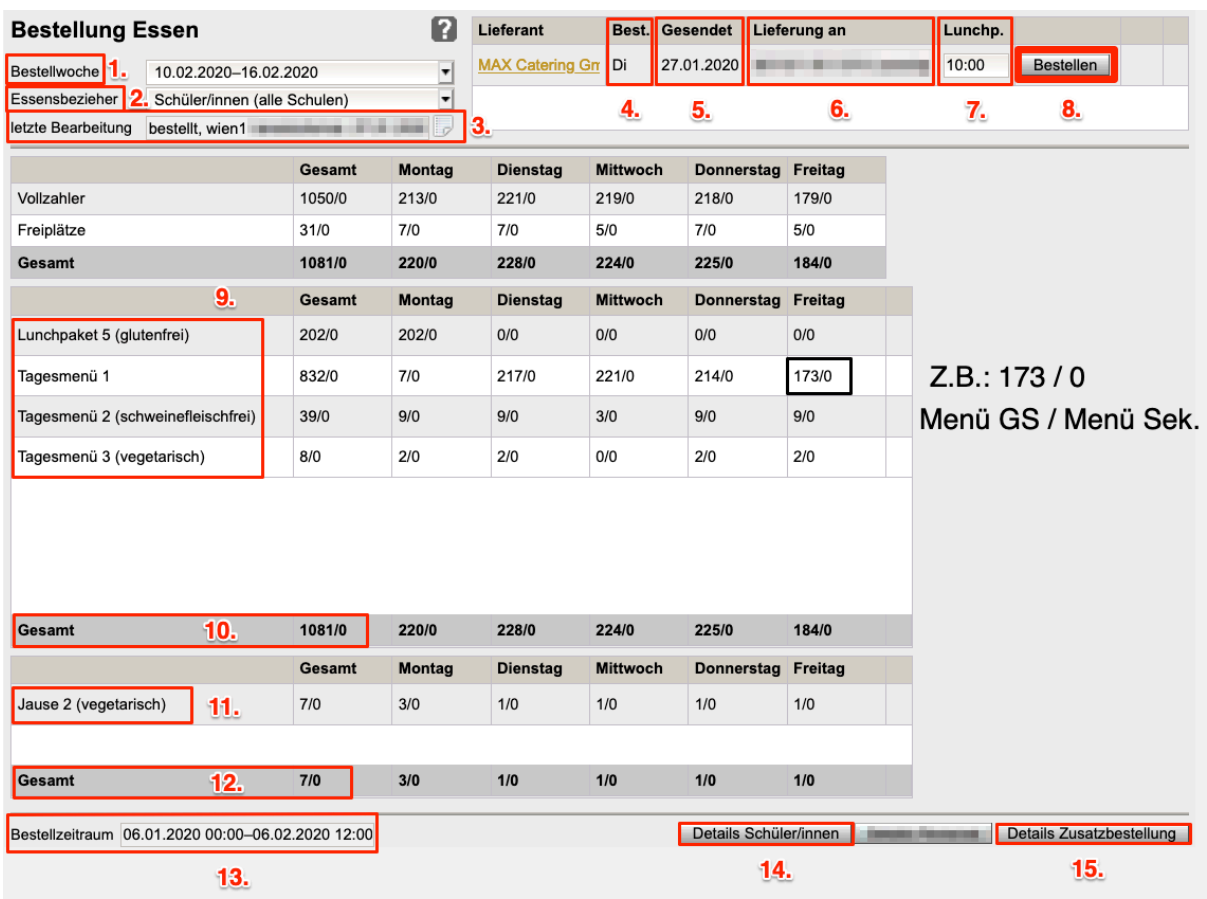

### Im folgenden Abschnitt werden die Punkte 1.–15. der Maske "Bestellung Essen" näher **erläutert:**

### 1. **Bestellwoche:**

Standardmäßig wird die Folgewoche angezeigt. Mit dem Dropdown-Menü kann die voreingestellte Woche geändert werden. Eine Bestellung kann nur im Bestellzeitraum laut Punkt 13. erfolgen.

### 2. **Essensbezieher:**

Schüler/innen werden standardmäßig angezeigt.

Betrifft es eine Schule, die für Zugänge aus anderen Standorten bestellt, dann werden mit Schüler/innen (alle Schulen) alle Schüler/innen angezeigt, für die eine Bestellung erfolgen soll. Mit dem Dropdown-Menü kann nach einer Schule gefiltert werden, von der die Zugänge kommen.

### 3. **letzte Bearbeitung**:

Ereignis, User und Zeitpunkt der Bearbeitung werden protokolliert. Wird eine Bestellung innerhalb des Bestellzeitraums **erstmalig geöffnet**, werden die Bestell-Daten berechnet und gespeichert. Daher wird dieses **erste Öffnen** der Bestellung bereits im Protokoll als eine gespeicherte Bestellung vermerkt.

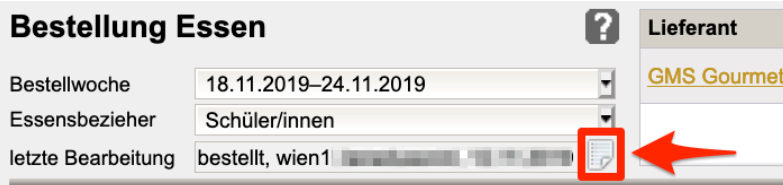

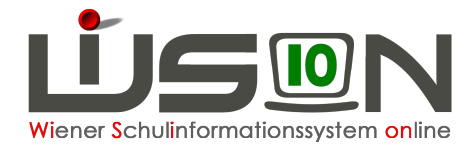

4. **Bestelltag:**

Anzeige Di für Dienstag.

- 5. **Gesendet:** Anzeige, ob eine Bestellung "nicht gesendet" oder "gesendet am..." ist.
- **6. Lieferung an:** Anzeige des Lieferanten, der von der MA56 eingetragen wurde.
- 7. **Lunchpaket:**

Hier ist die gewünschte **Uhrzeit** einzutragen, sofern Lunchpakete bestellt werden.

8. Schaltfläche "Bestellen":

Bei einem Klick auf diese Schaltfläche wird die Bestellung per E-Mail gesendet an:  $\rightarrow$  den jeweiligen Lieferanten

! die **berufliche E-Mail-Adresse** des Freizeitleiters/der Freizeitleiterin, sofern sie als Ansprechpartner der MA56 in den **Kontaktdaten der Schule** erfasst ist.

### Die **berufliche E-Mail-Adresse** findet man unter:

Menüpunkt Personal – Personaldaten – **Filter anwenden** – Klick auf den verlinkten Familiennamen - Wechsel auf die Registerkarte "Kontaktdaten":

Im linken, **beruflichen** Teil ist in der Zeile bei E-Mail die berufliche Mailadresse der Freizeitleitung einzutragen.

Es sind hier **keine privaten Mailadressen** zu verwenden, damit jederzeit auf den beruflichen Mailverkehr, Bestellungen, Nachrichten für eine Abrechnung, ... zugegriffen werden kann.

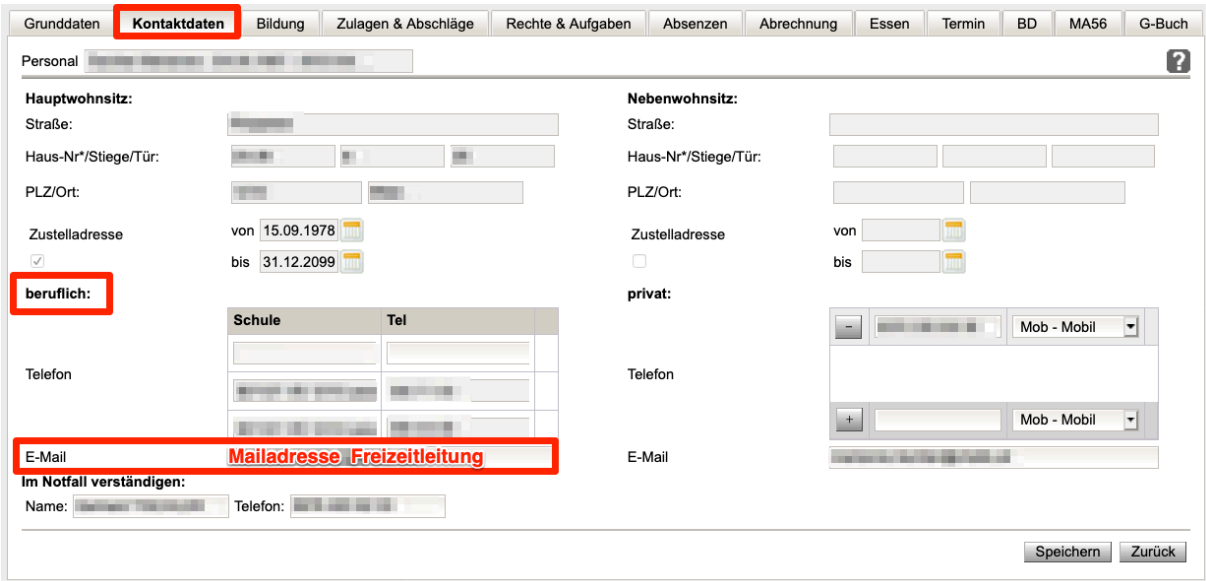

### **Erfassen eines Ansprechpartners der MA56:**

Menüpunkt Schulen – Untermenüpunkt Schulliste – **Filter anwenden** – Klick auf die verlinkte Schulkennzahl – Wechsel auf die Registerkarte *Kontaktdaten* – Auswahl einer Person/FZL über das Dropdownfeld – Erfassen der Datumsfelder von – bis.

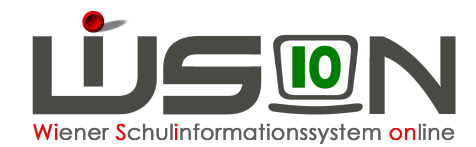

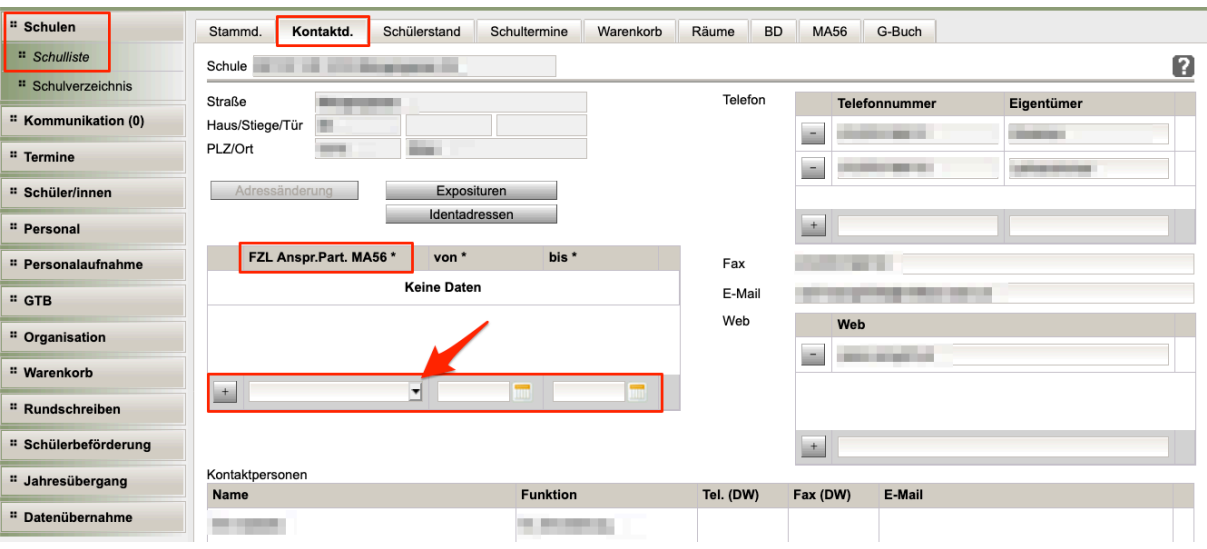

### 9. **Menüarten,**

die in der Bestellung vorkommen, werden mit Anzahl "Gesamt" und Anzahl pro Wochentag angezeigt.

Die Zahlen vor dem Schrägstrich bilden die 0.-4. Schulstufe ab, dahinter werden die Zahlen für die 5.–9. Schulstufe dargestellt.

#### 10. **Gesamt:**

In dieser Zeile werden die Wochensumme und die Tages-Summen über alle Menüarten angezeigt.

### 11. **Jausenarten,**

die in der Bestellung vorkommen, werden mit Anzahl "Gesamt" und Anzahl pro Wochentag angezeigt.

Die Zahlen vor dem Schrägstrich bilden die 0.-4. Schulstufe ab, dahinter werden die Zahlen für die 5.–9. Schulstufe dargestellt.

#### 12. **Gesamt:**

In dieser Zeile werden die Wochensumme und die Tages-Summen über alle Jausenarten angezeigt.

#### 13. **Bestellzeitraum**:

Möglicher Bestellzeitraum: Maximal 5 Wochen im Voraus bis Do 12:00 der Vorwoche. Ist der Bestellzeitraum noch nicht erreicht, wird eine Informationsmeldung angezeigt. Die Schaltflächen zum Bestellen und der Aufruf der Detailmasken sind nicht bedienbar. Somit ist eine allzu frühe Essensbestellung mit nicht aktuellen Daten unterbunden.

Bestellzeitraum 14.10.2019 00:00-14.11.2019 12:00 Bestellzeitraum ist noch nicht erreicht.

#### 14. Schaltfläche "Details Schüler/innen":

Verlinkt auf die Maske "Details Schüler/innen" siehe: B) Detailansicht: Schaltflächen und Funktionen

### 15. Schaltfläche "Details Zusatzbestellung":

Hier ist die Auswahl der benötigten Artikel möglich:

Die erfassten Artikel werden gleichzeitig mit der Essensbestellung per E-Mail versendet, siehe "E) Erfassen einer Zusatzbestellung".

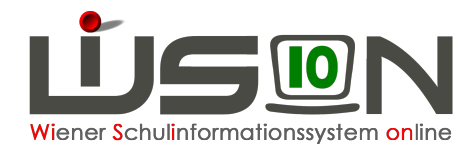

# **B) Detailansicht: Schaltflächen und Funktionen**

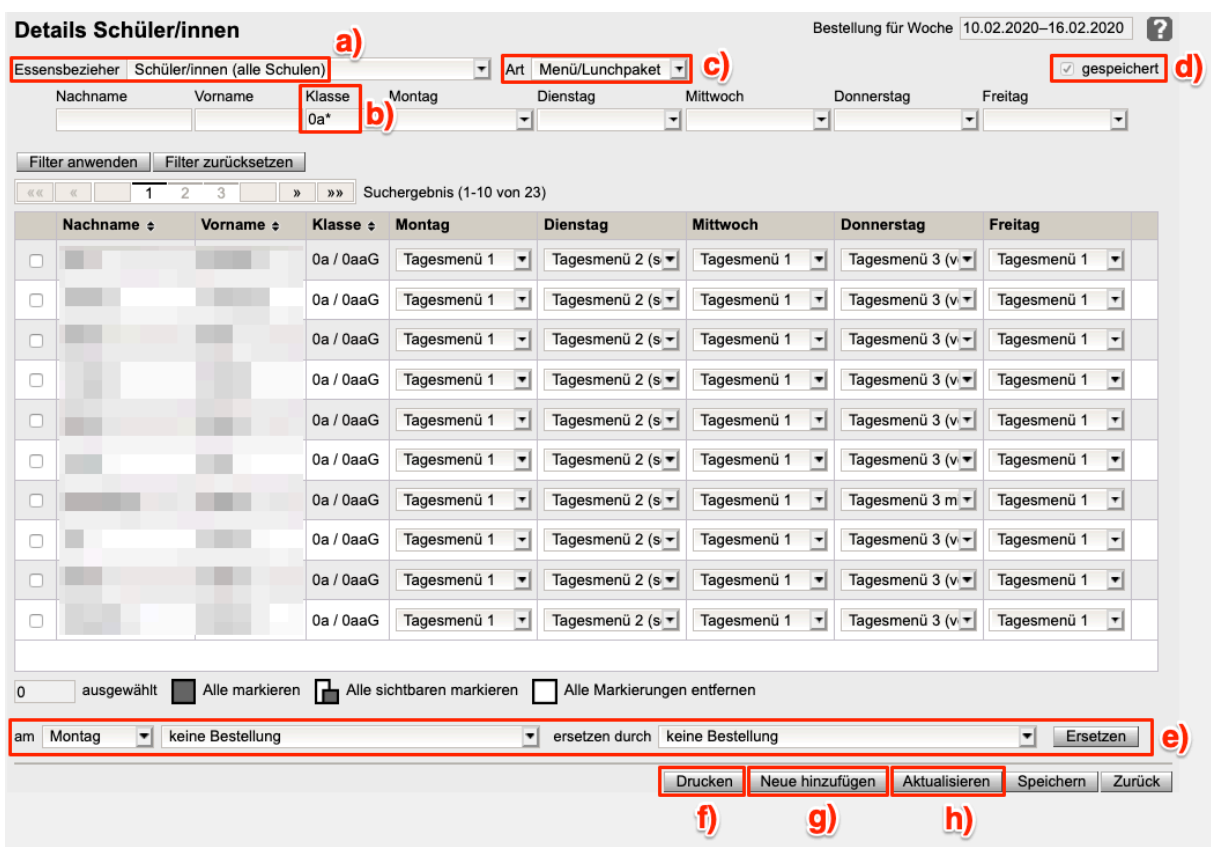

### Im folgenden Abschnitt werden die Punkte a) – h) der Maske "Details Schülerinnen" näher **erläutert:**

### a) **Essensbezieher**:

Schüler/innen werden standardmäßig angezeigt.

Betrifft es eine Schule, die für Zugänge aus anderen Standorten bestellt, dann werden mit Schüler/innen (alle Schulen) alle Schüler/innen angezeigt, für die eine Bestellung erfolgen soll. Mit dem Dropdown-Menü kann nach einer Schule gefiltert werden, von der die Zugänge kommen.

- b) **Filtern** nach Klasse, z.B. 0a**\***
- c) **Art:**

Einstellung der Anzeige für **Menü**/Lunchpaket oder **Jause**/Lunchpaket

- d) Beim ersten Öffnen der Bestellung werden die notwendigen Daten berechnet und **gespeichert**.
- e) **Bestellungen ersetzen:**

Auswahlfelder, um für **markierte** Schüler/innen für gewählte Tage das voreingestellte Menü durch ein anderes oder ein Lunchpaket zu ersetzen.

f) **Schaltfläche Drucken:**

```
Gewünschte Schüler/innen markieren – Schaltfläche Drucken.
Die Drucksorte GTB-Essensübersicht öffnet die jeweils aktuelle Wochenübersicht mit einer 
Übersicht über Betreuung und Essen.
```
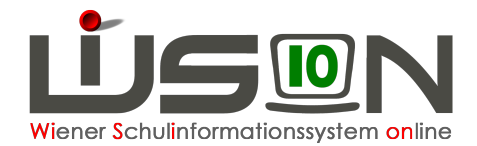

### g) **Schaltfläche Neue hinzufügen:**

Mit dieser Schaltfläche können neu an die Schule gekommene Schüler/innen in eine bereits gespeicherte oder gesendete Bestellung (im offenen "Bestellfenster") hinzugefügt werden.

### h) **Schaltfläche Aktualisieren:**

Ein "Aktualisieren" setzt für markierte Schüler/innen die Werte in der Maske auf die erfassten Werte der Registerkarte *Bestellung und Abrechnung* zurück, wobei Termine, Ausschlüsse, Übersiedlungen und Fehlzeiten berücksichtigt werden. Ist ein/e Schüler/in nicht mehr für die Bestellwoche vorgesehen, wird er/sie aus der Bestellung entfernt.

D.h. es erfolgt eine Berechnung der Bestellung wie beim **ersten Öffnen** der Bestellung, jedoch nur für die gewählten Schüler/innen.

### **Beispiel 1:**

Wird z.B. ein Termin erst **nach** dem Senden der Bestellung erfasst, und eine Änderung der Bestellung kann noch gesendet werden, ist ein "Aktualisieren" notwendig.

### **Beispiel 2:**

Sollte eine Änderung der Bestellung irrtümlich erfolgt sein (siehe "c) Bestellungen ersetzen"), kann man mit der Schaltfläche "Aktualisieren" die veränderten Werte wieder auf die in der Registerkarte *Bestellung und Abrechnung* gespeicherten Werte zurücksetzen.

## **C) Durchführung einer Essensbestellung:**

### Menüpunkt GTB –Untermenüpunkt Bestellung Essen:

Mit einem **Klick auf die Schaltfläche Bestellen** (soll bis Dienstag in der Vorwoche erfolgen) wird die Bestellung an den jeweiligen Essenslieferanten und an den in den **Kontaktdaten der Schule** erfassten **FZL-Ansprechpartner MA56\*** per Mail gesendet, sofern diese Person eine berufliche Mailadresse in den eigenen Kontaktdaten hinterlegt hat. Siehe auch unter **A) – Punkt 8**.

### **Hinweis:**

Ist für einen Schüler/eine Schülerin **ein Ausschluss erfasst**, wird das auf der Registerkarte ursprünglich erfasste Menü auf "keine Bestellung" gesetzt und ist nicht veränderbar.

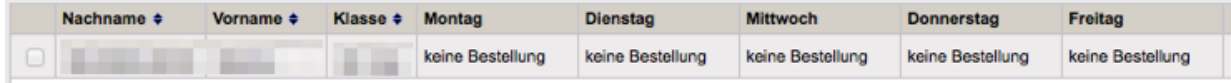

Wird **ein Ausschluss** auf der RK GTB1 **beendet**, so werden die ursprünglich gewählten Tage und das Menü wieder "aktiv" gesetzt.

# **D) Änderungen einer bereits gesendeten Bestellung**

können an den Lieferanten **bis Donnerstag** (in der Vorwoche) **VOR 12:00** Uhr durchgeführt werden. Für die jeweilige/n Person/en muss durch das Öffnen der Schaltfläche **Details Schüler/innen** die Korrektur durchgeführt, gespeichert und gesendet werden.

Nach der oben genannten Frist ist die Schaltfläche "Bestellen" inaktiv und nicht mehr bedienbar.

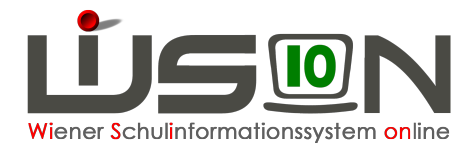

# **E) Änderung der Menüs auf Lunchpakete:**

Auf der Maske Details Schüler/innen - Filtern nach Klasse**\*** (z.B. 3a**\***) – Alle Markieren – Wochentag wählen, an dem Lunchpaket gewünscht wird – Auswahl des Menüs - ersetzen durch – Auswahl treffen - Klick auf **Ersetzen** - **Speichern** - **Zurück**.

Gibt es in einer Klasse mehrere Menüarten, so müssen diese einzeln ersetzt werden, bis alle Schüler/innen der Klasse ein Lunchpaket haben.

### **Hinweis:**

Ein "Aktualisieren" stellt die ursprünglichen Menüwerte, die auf der Registerkarte *Bestellung und Abrechnung* verspeichert sind, wieder her. Die vorher durchgeführten Veränderungen von Menü auf Lunchpaket sind damit wieder "gelöscht".

### **F) Erfassen einer Zusatzbestellung:**

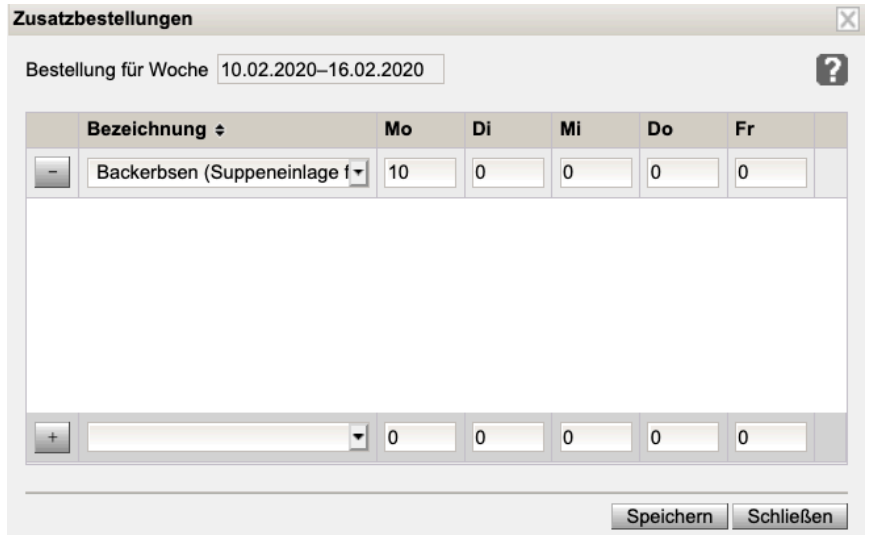

GTB - Bestellung Essen - Schaltfläche **Details Zusatzbestellung**:

Zuerst den gewünschten Artikel auswählen, dann die benötigte Anzahl eintragen. Mit einem Klick auf das "+" wird die Auswahl hinzugefügt. Durch Klick auf die Schaltfläche **Speichern** werden die erfassten Einträge gespeichert und mit der Essensbestellung gemeinsam versendet. Klick auf die Schaltfläche **Schließen**.

Die erfassten Werte für die Zusatzbestellung werden auf der Maske "Bestellung Essen" nach einem Wechsel von Essensbezieher "Schüler/innen" zu Essensbezieher "Personal" angezeigt.

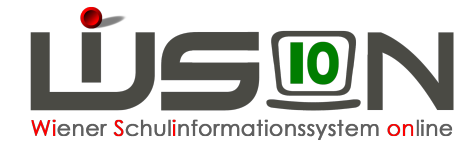

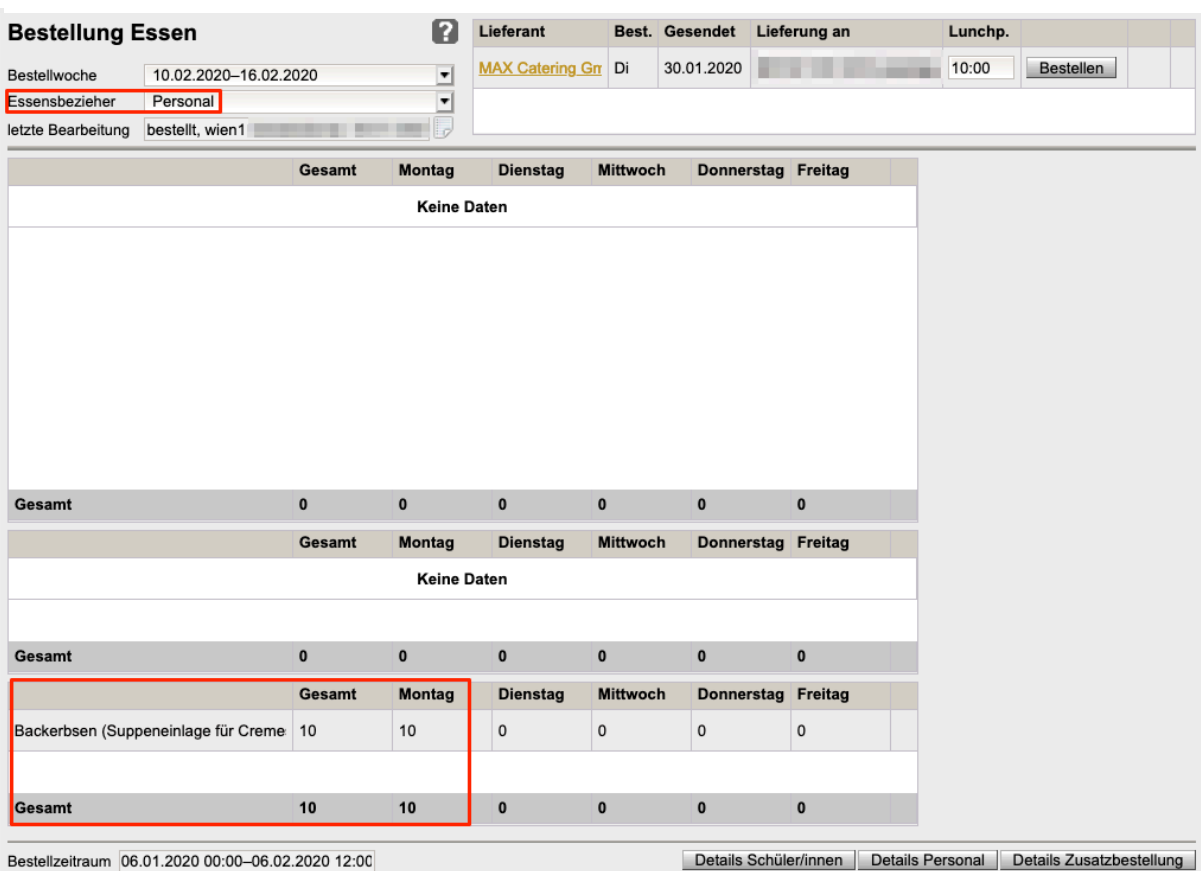